# Configure AnyConnect met SAML-verificatie configureren op FTD beheerde via FMC  $\overline{\phantom{a}}$

# Inhoud

Inleiding Voorwaarden Vereisten Gebruikte componenten Achtergrondinformatie **Configuratie** De SAML IDP-parameters ophalen Configuratie op het FTD via het VCC Verifiëren Problemen oplossen

# Inleiding

Dit document beschrijft **Security Assertion Markup Language (SAML)** verificatie op FTD beheerd via FMC.

# Voorwaarden

### Vereisten

Cisco raadt kennis van deze onderwerpen aan:

- AnyConnect configuratie op VCC
- SAML- en metatada.xml-waarden

### Gebruikte componenten

De informatie in dit document is gebaseerd op de volgende software- en hardware-versies:

- **Firepower Threat Defense (FTD)** versie 6.7.0
- **Firepower Management Center (FMC)** versie 6.7.0
- ADFS van **AD Server** met SAML 2.0

Opmerking: Gebruik indien mogelijk een NTP-server om de tijd tussen de FTD en IdP te synchroniseren. Controleer anders of de tijd handmatig tussen de twee wordt gesynchroniseerd.

De informatie in dit document is gebaseerd op de apparaten in een specifieke laboratoriumomgeving. Alle apparaten die in dit document worden beschreven, hadden een opgeschoonde (standaard)configuratie. Als uw netwerk live is, moet u zorgen dat u de potentiële impact van elke opdracht begrijpt.

### Achtergrondinformatie

Met de configuratie kunnen AnyConnect-gebruikers een VPN-sessieverificatie instellen bij een SAML Identity Service Provider.

Momenteel gelden voor SAML onder meer de volgende beperkingen:

- SAML on FTD wordt ondersteund voor verificatie (versie 6.7 en verder) en autorisatie (versie 7.0 en verder).
- SAML-verificatiekenmerken beschikbaar in DAP-evaluatie (vergelijkbaar met **RADIUS** eigenschappen verzonden **RADIUS** autorisatiereactie van AAA-server) niet ondersteund.
- ASA ondersteunt SAML-enabled tunnelgroep op DAP-beleid. U kunt het kenmerk gebruikersnaam echter niet controleren met SAML-verificatie, omdat het kenmerk gebruikersnaam wordt gemaskeerd door de SAML Identity provider.
- Omdat **AnyConnect** als de ingesloten browser een nieuwe browser sessie gebruikt op elke VPN-● poging, moeten gebruikers elke keer opnieuw authenticeren als de IDP HTTP-sessiecookies gebruikt om de inlogstatus bij te houden.
- In dit geval **Force Re-Authentication** instelling **Configuration > Remote Access VPN > Clientless SSL VPN Access > Advanced > Single Sign On Servers** heeft geen effect op **AnyConnect** gestart met SAMLverificatie.

Meer beperkingen voor SAML worden beschreven in de link hier.

[https://www.cisco.com/c/en/us/td/docs/security/asa/asa915/configuration/vpn/asa-915-vpn](/content/en/us/td/docs/security/asa/asa915/configuration/vpn/asa-915-vpn-config/webvpn-configure-users.html#reference_55BA48B37D6443BEA5D2F42EC21075B5)[config/webvpn-configure-users.html#reference\\_55BA48B37D6443BEA5D2F42EC21075B5](/content/en/us/td/docs/security/asa/asa915/configuration/vpn/asa-915-vpn-config/webvpn-configure-users.html#reference_55BA48B37D6443BEA5D2F42EC21075B5)

Deze beperkingen zijn van toepassing op ASA en FTD: "**Guidelines and Limitations for SAML 2.0**"

Opmerking: Alle SAML-configuratie die op de FTD moet worden geïmplementeerd, vindt u in het bestand metadata.xml dat door uw IdP wordt geleverd.

# **Configuratie**

In deze sectie wordt beschreven hoe u **AnyConnect** met SAML-verificatie op FTD

#### De SAML IDP-parameters ophalen

Dit beeld toont een SAML IdP metadata.xml bestand. Van de output, kunt u alle waarden verkrijgen die worden vereist om te vormen **AnyConnect** profiel met SAML:

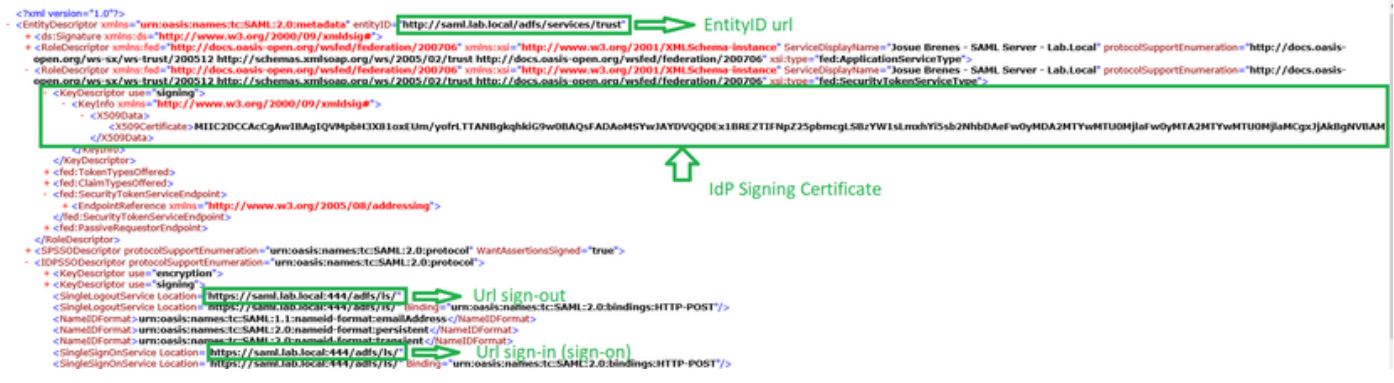

### Configuratie op het FTD via het VCC

Stap 1. Installeer en registreer het IDp-certificaat in het VCC. Navigeer naar **Devices > Certificates**

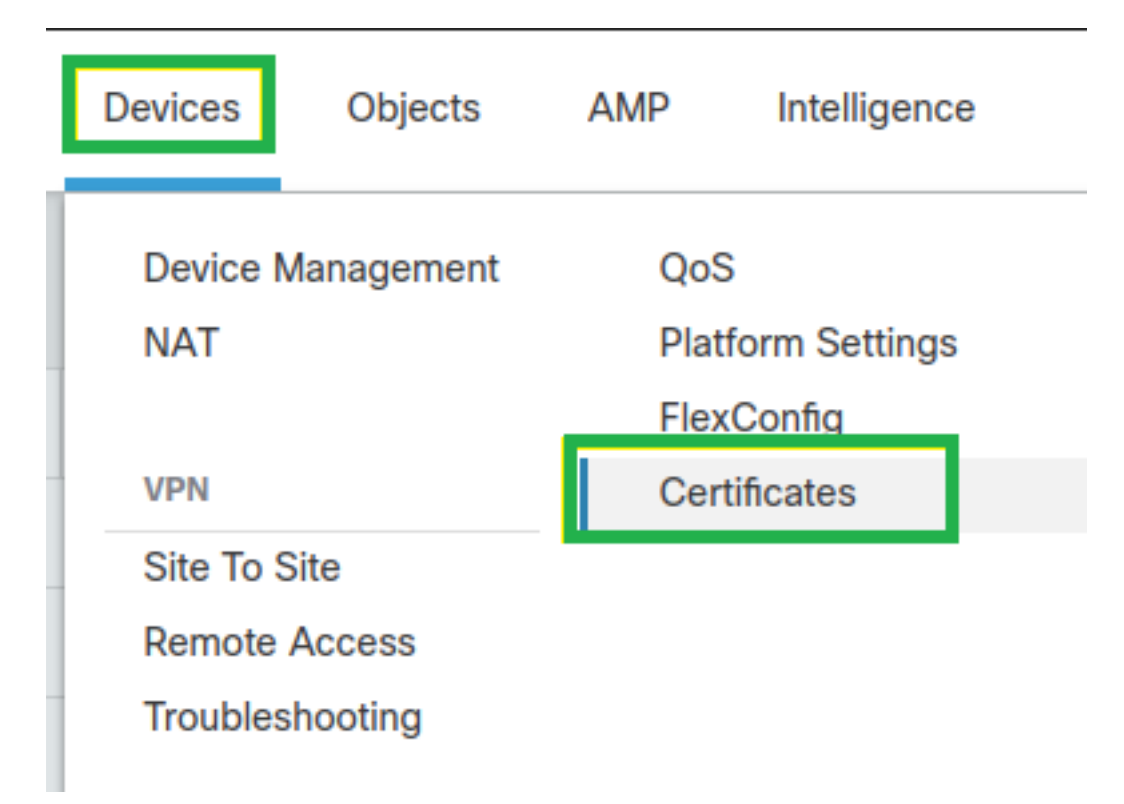

Stap 2. Klik op **Add**. Selecteer de FTD om in te schrijven op dit certificaat. Klik onder Inschrijving behouden op het plusteken +.

In het **Add Cert Enrollment** deel, gebruik om het even welke naam als etiket voor de cert IdP. Klik **Manual**.

Controleer de **CA Only** en **Skip Check** voor CA-vlagvelden.

Plakt het **base64** formaat IDp CA cert.

Klik **Save** en klik vervolgens op **Add**.

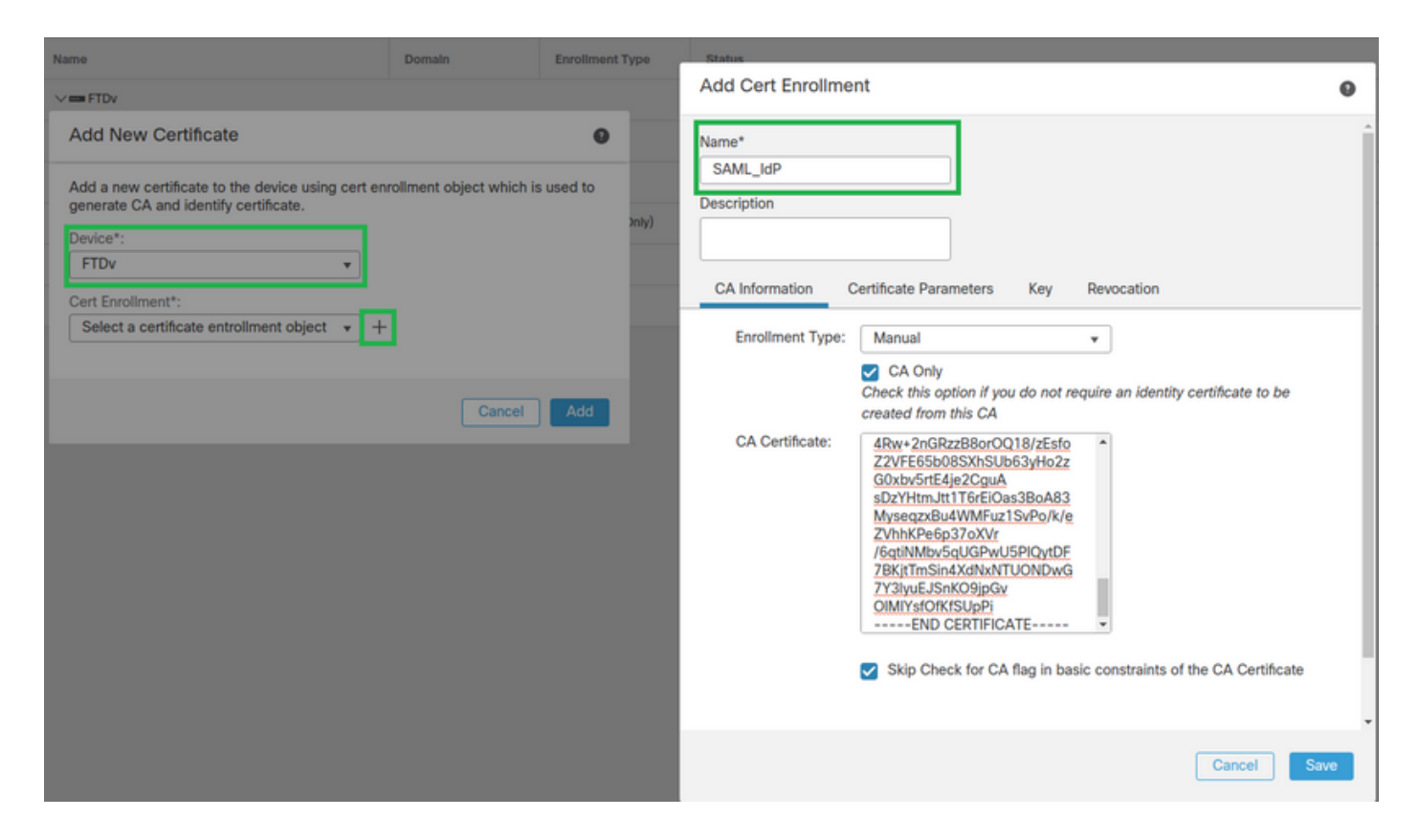

Stap 3. Configureer de SAML-serverinstellingen. Navigeer naar **Objects > Object Management > AAA Servers > Single Sign-on Server**. Selecteer vervolgens **Add Single Sign-on Server**.

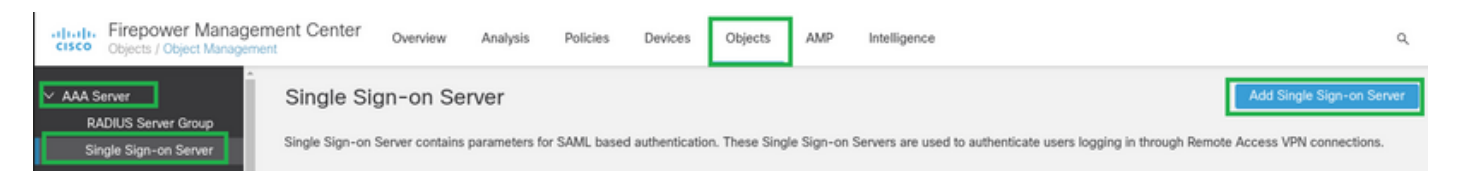

Stap 4. Gebaseerd op de **metadata.xml** bestand reeds verstrekt door uw IDp, de SAML-waarden configureren op de **New Single Sign-on Server**.

SAML Provider Entity ID: entityID from metadata.xml SSO URL: SingleSignOnService from metadata.xml. Logout URL: SingleLogoutService from metadata.xml. BASE URL: FQDN of your FTD SSL ID Certificate. Identity Provider Certificate: IdP Signing Certificate. Service Provider Certificate: FTD Signing Certificate.

Name\*

SAML\_IdP

Identity Provider Entity ID\*

http://saml.lab.local/adfs/services,

SSO URL\*

https://saml.lab.local:444/adfs/ls/

Logout URL

https://saml.lab.local:444/adfs/ls/

**Base URL** 

https://ftd.lab.local

Identity Provider Certificate\*

SAML IdP

Service Provider Certificate

SSL\_Wildcard.lab.local

Request Signature

--No Signature--

Request Timeout

Use the timeout set by the provide

seconds (1-7200)

Stap 5. Configureer de connection Profile die deze verificatiemethode gebruikt. Navigeer naar Devices > Remote Access en bewerk vervolgens uw huidige VPN Remote Access configuratie.

Cancel

Save

 $\overline{\mathbf{v}}$ 

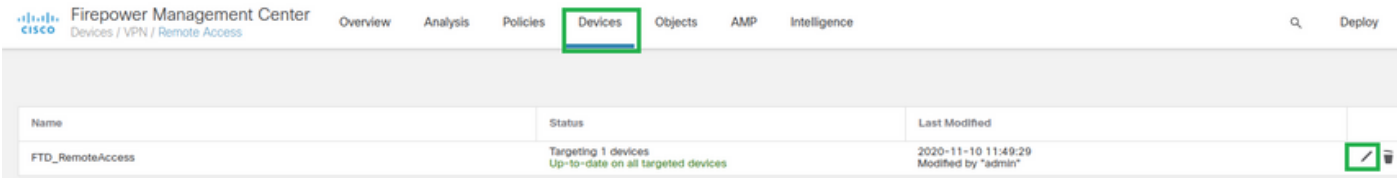

Stap 6. Klik op het plusteken + en voeg er een toe **Connection Profile**.

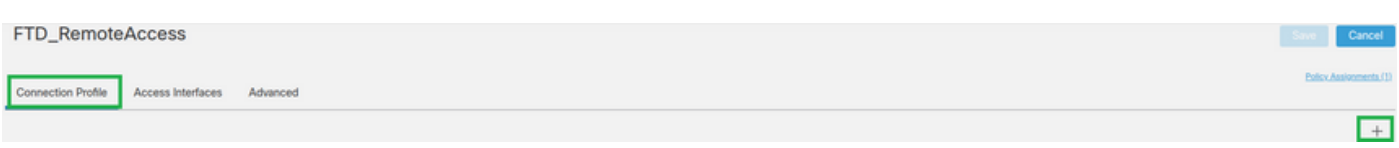

#### Stap 7. Maak de nieuwe **Connection Profile** en de juiste VPN toevoegen, **Pool**of DHCP-server.

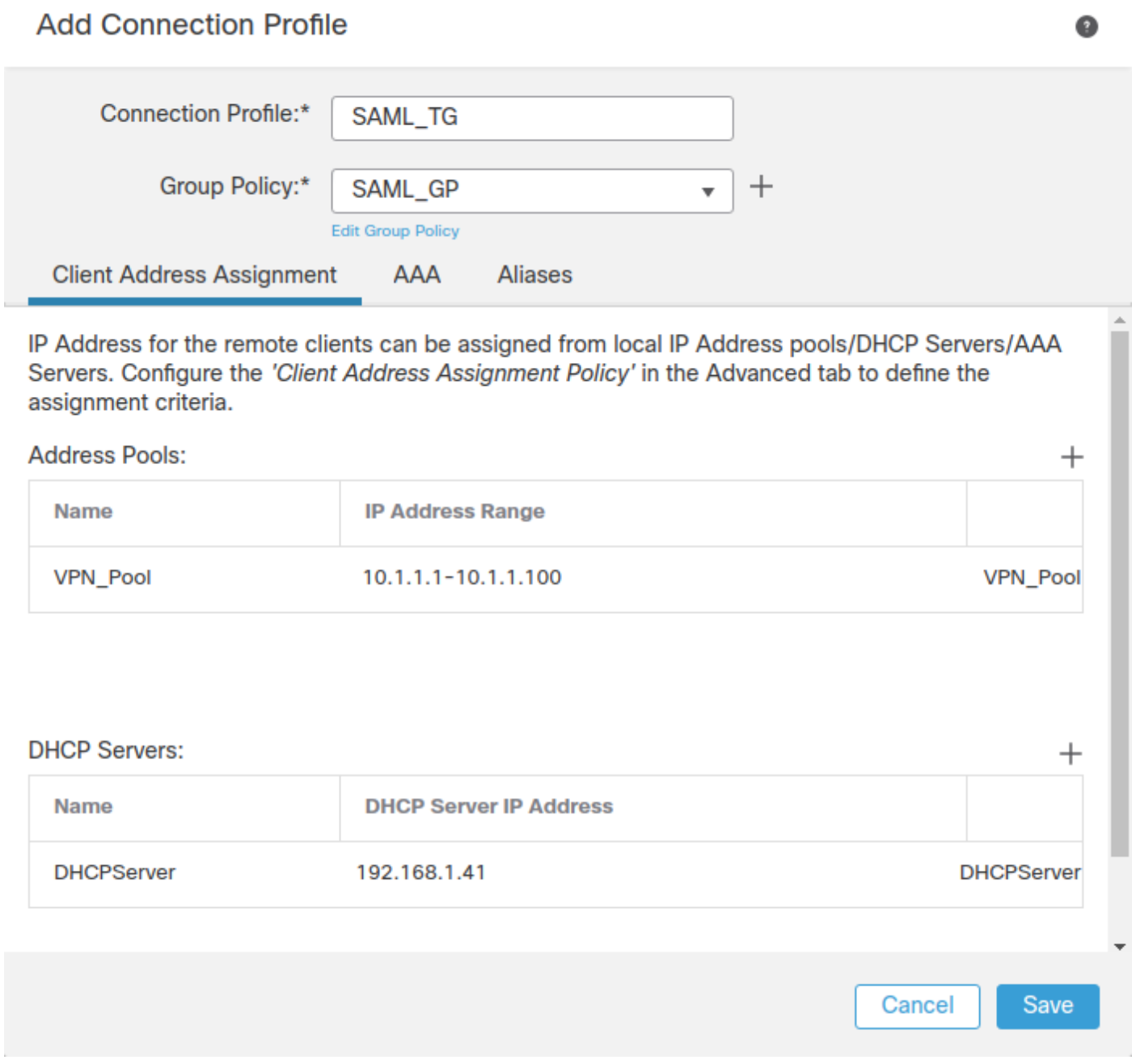

Stap 8. Selecteer het tabblad AAA. In het **Authentication Method** Selecteer SAML.

In het **Authentication Server** Selecteer in deze optie het SAML-object dat in stap 4 is gemaakt.

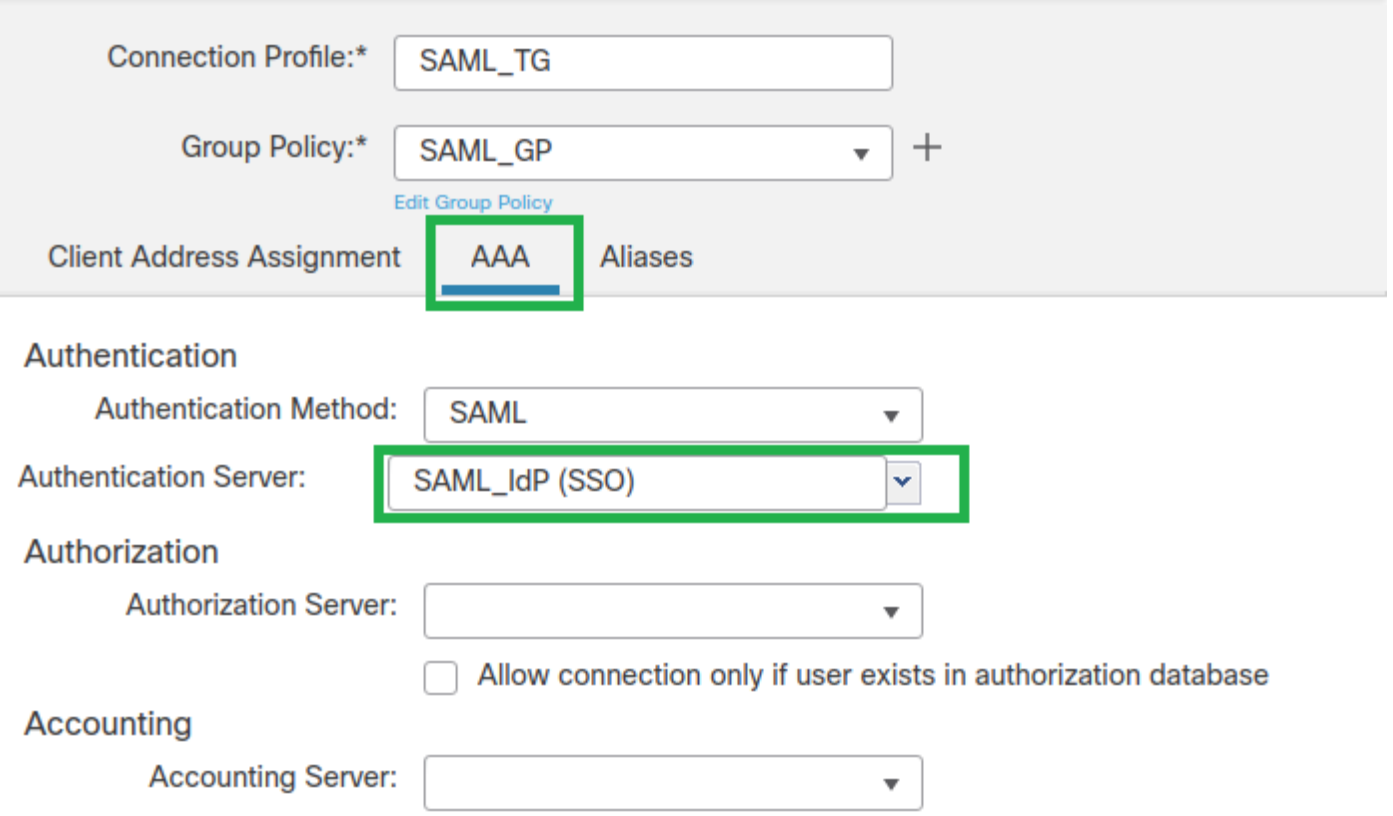

Stap 9. Maak een groepsalias om de verbindingen met dit **Connection Profile**. Dit is de tag die gebruikers kunnen zien op het **AnyConnect** Software vervolgkeuzemenu.

Wanneer dit is ingesteld, klikt u op OK en slaat u het volledige bestand op **SAML Authentication VPN** configuratie.

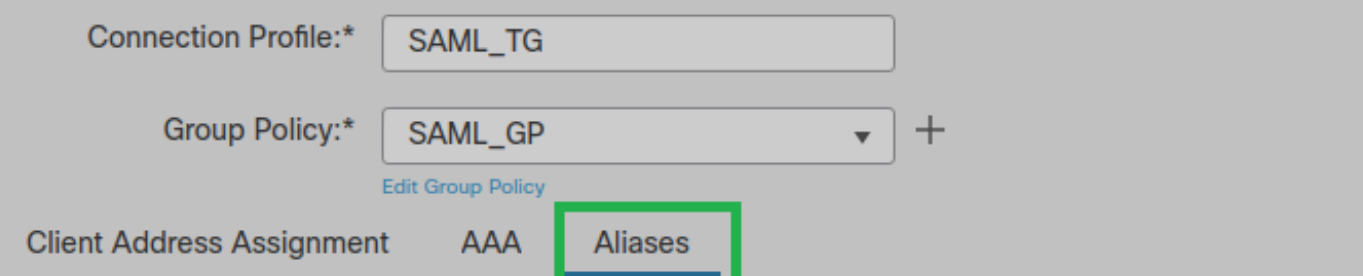

**Alias Names:** 

Incoming users can choose an alias name upon first login. Aliases from all connections configured on this device can be turned on or off for display.

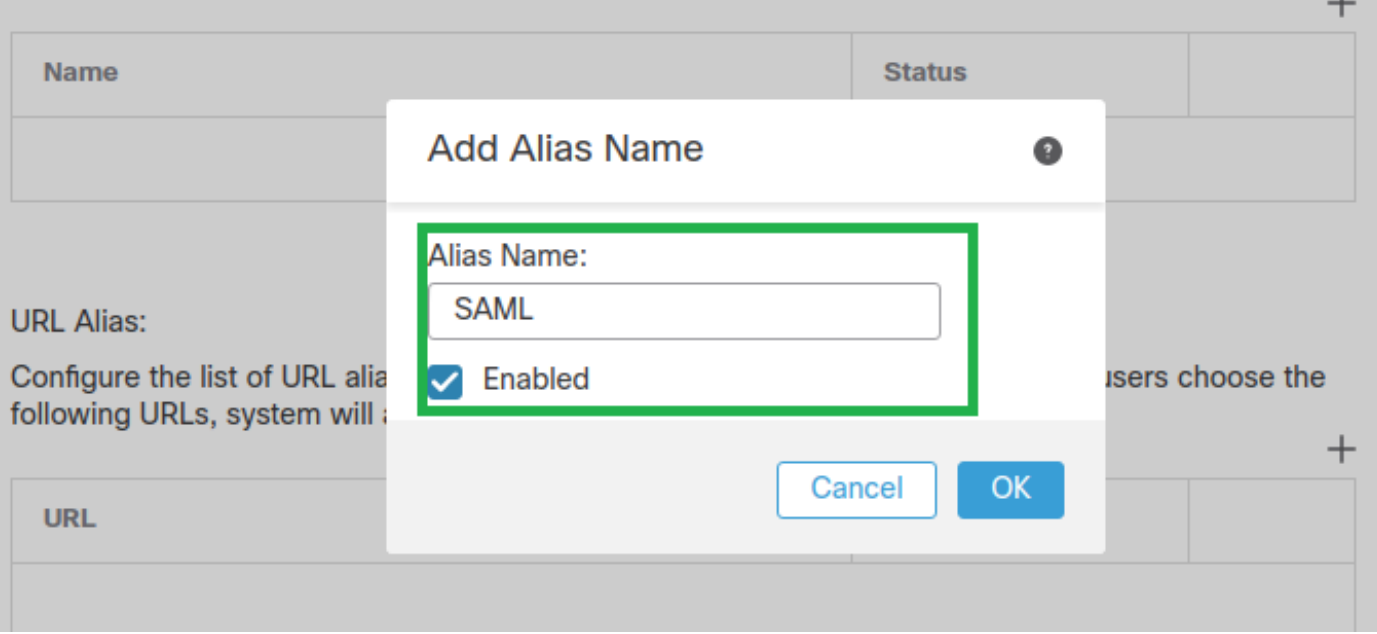

Stap 10. Navigeer naar **Deploy > Deployment** en selecteer het juiste FTD om de **SAML Authentication VPN** wijzigingen.

Stap 11. Verstrek de FTD **metadata.xml** bestand aan de IdP zodat ze de FTD als een vertrouwd apparaat toevoegen.

Voer op de FTD CLI de opdracht uit **show saml metadata SAML\_TG** waarbij SAML\_TG de naam is van de **Connection Profile** gemaakt op Stap 7.

Dit is de verwachte output:

```
> system support diagnostic-cli
Attaching to Diagnostic CLI ... Press 'Ctrl+a then d' to detach.
Type help or '?' for a list of available commands.
firepower> en
Password:
firepower# show saml metadata SAML_TG
<?xml version="1.0" encoding="UTF-8" standalone="yes"?>
<EntityDescriptor entityID="https://ftd.lab.local/saml/sp/metadata/SAML_TG"
xmlns="urn:oasis:names:tc:SAML:2.0:metadata">
<SPSSODescriptor AuthnRequestsSigned="false" WantAssertionsSigned="true"
protocolSupportEnumeration="urn:oasis:names:tc:SAML:2.0:protocol">
<KeyDescriptor use="signing">
<ds:KeyInfo xmlns:ds="http://www.w3.org/2000/09/xmldsig#">
```
#### <ds:X509Data>

<ds:X509Certificate>MIIF1zCCBL+gAwIBAgITYAAAABN6dX+H0cOFYwAAAAAAEzANBgkqhkiG9w0BAQsF ADBAMRUwEwYKCZImiZPyLGQBGRYFbG9jYWwxEzARBgoJkiaJk/IsZAEZFgNsYWIx EjAQBgNVBAMTCU1TMjAxMi1DQTAeFw0yMDA0MTEwMTQyMTlaFw0yMjA0MTEwMTQy MTlaMCMxCzAJBgNVBAYTAkNSMRQwEgYDVQQDDAsqLmxhYi5sb2NhbDCCASIwDQYJ KoZIhvcNAQEBBQADggEPADCCAQoCggEBAKfRmbCfWk+V1f+YlsIE4hyY6+Qr1yKf g1wEgLOFHtGVM3re/WmFuD+4sCyU1VkoiJhf2+X8tG7x2WTpKKtZM3N7bHpb7oPc uz8N4GabfAIw287soLM521h6ZM01bWGO0vxXR+xtCAyqz6JJdK0CNjNEdEkYcaG8 PFrFUy31UPmCqQnEy+GYZipErrWTpWwbF7FWr5u7efhTtmdR6Y8vjAZqFddigXMy EY4F8sdic7btlQQPKG9JIaWny9RvHBmLgj0px2i5Rp5k1JIECD9kHGj44051BEcv OFY6ecAPv4CkZB6CloftaHjUGTSeVeBAvXBK24Ci9e/ynIUNJ/CM9pcCAwEAAaOC AuUwggLhMBYGA1UdEQQPMA2CCyoubGFiLmxvY2FsMB0GA1UdDgQWBBROkmTIhXT/ EjkMdpc4aM6PTnyKPzAfBgNVHSMEGDAWgBTEPQVWHlHqxd11VIRYSCSCuHTa4TCB zQYDVR0fBIHFMIHCMIG/oIG8oIG5hoG2bGRhcDovLy9DTj1NUzIwMTItQ0EsQ049 V01OLTVBME5HNDkxQURCLENOPUNEUCxDTj1QdWJsaWMlMjBLZXklMjBTZXJ2aWNl cyxDTj1TZXJ2aWNlcyxDTj1Db25maWd1cmF0aW9uLERDPWxhYixEQz1sb2NhbD9j ZXJ0aWZpY2F0ZVJ1dm9jYXRpb25MaXN0P2Jhc2U/b2JqZWN0Q2xhc3M9Y1JMRG1z dHJpYnV0aW9uUG9pbnQwqbkGCCsGAQUFBwEBBIGsMIGpMIGmBqqrBqEFBQcwAoaB mWxkYXA6Ly8vO049TVMyMDEyLUNBLENOPUFJOSxDTj1OdWJsaWMlMjBLZXklMjBT ZXJ2aWNlcyxDTj1TZXJ2aWNlcyxDTj1Db25maWd1cmF0aW9uLERDPWxhYixEQz1s b2NhbD9jQUNlcnRpZmljYXRlP2Jhc2U/b2JqZWN0Q2xhc3M9Y2VydGlmaWNhdGlv bkF1dGhvcm10eTAOBgNVHQ8BAf8EBAMCBaAwPQYJKwYBBAGCNxUHBDAwLgYmKwYB BAGCNxUIgYKsboLe0U6B4ZUthLbxToW+yFILh4iaWYXgpQUCAWQCAQMwSwYDVR01 BEQwQgYIKwYBBQUHAwEGCCsGAQUFBwMHBggrBgEFBQcDBgYIKwYBBQUIAgIGCCsG AQUFBwMFBggrBgEFBQcDAgYEVR0lADBfBgkrBgEEAYI3FQoEUjBQMAoGCCsGAQUF BWMBMAoGCCsGAQUFBWMHMAoGCCsGAQUFBWMGMAoGCCsGAQUFCAICMAoGCCsGAQUF BwMFMAoGCCsGAOUFBwMCMAYGBFUdJOAwDOYJKoZIhvcNAOELBOADqqEBAKOnqcaU fZ3kdeoE8v2Qz+3Us8tXxXaXVhS3L5heiwr1IyUgsZm/+RLJL/zGE3AprEiITW2V Lmg04X1goaAs6obHrYFtSttz/9XlTAe1KbZ0GlRVg9LblPiF17kZAxALjLJHlCTG 5EOSC1YqS31sTuarm4WPDJyMShc6hlUpswnCokGRMMqpx2GmDqv4Zf8SzJJ0NI4y DgMozuObwkNUXuHbiLuoXwvb2Whm11ysidp1+V9kp1RYamyjFUo+agx0E+L1zp8C i0YEwYKXgKk3CZdwJfnYQuCWjmapYwlLGt5S59Uwegwro6AsUXY335+ZOrY/kuLF tzR3/S90jDq6dqk= </ds:X509Certificate>  $\langle$ /ds:X509Data> </ds:KeyInfo> </KeyDescriptor> <AssertionConsumerService index="0" isDefault="true" Binding="urn:oasis:names:tc:SAML:2.0:bindings:HTTP-POST" Location="https://ftd.lab.local/+CSCOE+/saml/sp/acs?tgname=SAML\_TG" /> <SingleLogoutService Binding="urn:oasis:names:tc:SAML:2.0:bindings:HTTP-Redirect" Location="https://ftd.lab.local/+CSCOE+/saml/sp/logout"/><SingleLogoutService Binding="urn:oasis:names:tc:SAML:2.0:bindings:HTTP-POST" Location="https://ftd.lab.local/+CSCOE+/saml/sp/logout"/></SPSSODescriptor> </EntityDescriptor>

Na de metadata.xml van de FTD wordt verstrekt aan de IDp en het is als vertrouwd apparaat, kan een test onder de verbinding van VPN worden uitgevoerd.

## Verifiëren

Controleer of VPN AnyConnect Er is verbinding met SAML tot stand gebracht als een verificatiemethode met de opdrachten die hier te zien zijn:

firepower# show vpn-sessiondb detail anyconnect Session Type: AnyConnect Detailed Username : xxxx Index : 4 Assigned IP : 10.1.1.1 Public IP : 192.168.1.104 Protocol : AnyConnect-Parent SSL-Tunnel DTLS-Tunnel License : AnyConnect Premium Encryption : AnyConnect-Parent: (1)none SSL-Tunnel: (1)AES-GCM-256 DTLS-Tunnel: (1)AES-GCM-256

Hashing : AnyConnect-Parent: (1)none SSL-Tunnel: (1)SHA384 DTLS-Tunnel: (1)SHA384 Bytes Tx : 12772 Bytes Rx : 0 Pkts Tx : 10 Pkts Rx : 0 Pkts Tx Drop : 0 Pkts Rx Drop : 0 Group Policy : SAML\_GP Tunnel Group : SAML\_TG Login Time : 18:19:13 UTC Tue Nov 10 2020 Duration : 0h:03m:12s Inactivity : 0h:00m:00s VLAN Mapping : N/A VLAN : none Audt Sess ID : c0a80109000040005faad9a1 Security Grp : none Tunnel Zone : 0 AnyConnect-Parent Tunnels: 1 SSL-Tunnel Tunnels: 1 DTLS-Tunnel Tunnels: 1 AnyConnect-Parent: Tunnel ID : 4.1 Public IP : 192.168.1.104 Encryption : none Hashing : none TCP Src Port : 55130 TCP Dst Port : 443 **Auth Mode : SAML** Idle Time Out: 30 Minutes Idle TO Left : 26 Minutes Client OS : linux-64 Client OS Ver: Ubuntu 20.04.1 LTS (Focal Fossa) Client Type : AnyConnect Client Ver : Cisco AnyConnect VPN Agent for Linux 4.9.03047 Bytes Tx : 6386 Bytes Rx : 0 Pkts Tx : 5 Pkts Rx : 0 Pkts Tx Drop : 0 Pkts Rx Drop : 0 SSL-Tunnel: Tunnel ID : 4.2 Assigned IP : 10.1.1.1 Public IP : 192.168.1.104 Encryption : AES-GCM-256 Hashing : SHA384 Ciphersuite : ECDHE-RSA-AES256-GCM-SHA384 Encapsulation: TLSv1.2 TCP Src Port : 55156 TCP Dst Port : 443 Auth Mode : SAML Idle Time Out: 30 Minutes Idle TO Left : 28 Minutes Client OS : Linux\_64 Client Type : SSL VPN Client Client Ver : Cisco AnyConnect VPN Agent for Linux 4.9.03047 Bytes Tx : 6386 Bytes Rx : 0 Pkts Tx : 5 Pkts Rx : 0 Pkts Tx Drop : 0 Pkts Rx Drop : 0 DTLS-Tunnel: Tunnel ID : 4.3 Assigned IP : 10.1.1.1 Public IP : 192.168.1.104 Encryption : AES-GCM-256 Hashing : SHA384 Ciphersuite : ECDHE-ECDSA-AES256-GCM-SHA384 Encapsulation: DTLSv1.2 UDP Src Port : 40868 UDP Dst Port : 443 Auth Mode : SAML Idle Time Out: 30 Minutes Idle TO Left : 28 Minutes Client OS : Linux\_64 Client Type : DTLS VPN Client Client Ver : Cisco AnyConnect VPN Agent for Linux 4.9.03047 Bytes Tx : 0 Bytes Rx : 0 Pkts Tx : 0 Pkts Rx : 0 Pkts Tx Drop : 0 Pkts Rx Drop : 0

## Problemen oplossen

Sommige verificatieopdrachten op de FTD CLI kunnen worden gebruikt voor het oplossen van problemen met SAML en **Remote Access VPN** verbinding tussen haakjes:

firepower# **show run webvpn** firepower# **show run tunnel-group** firepower# **show crypto ca certificate** firepower# **debug webvpn saml 25**

Opmerking: U kunt problemen oplossen **DART** van de **AnyConnect** gebruikers-pc ook.

#### Over deze vertaling

Cisco heeft dit document vertaald via een combinatie van machine- en menselijke technologie om onze gebruikers wereldwijd ondersteuningscontent te bieden in hun eigen taal. Houd er rekening mee dat zelfs de beste machinevertaling niet net zo nauwkeurig is als die van een professionele vertaler. Cisco Systems, Inc. is niet aansprakelijk voor de nauwkeurigheid van deze vertalingen en raadt aan altijd het oorspronkelijke Engelstalige document (link) te raadplegen.